# **ADJUST** HELP CENTER

5/4/2024 | https://help.adjust.com

# 파트너에게 오디언스 내보내기

## **A** Important:

Adjust의 클래식 대시보드는 2024년 3월 29일 에 지원이 종료되었습니다. <u>[Audiences](https://help.adjust.com/preview/ko/article/audiences?env=undefined)</u>로 이동 후 커스텀 사용자 리스트를 만드시기 바랍니다. 오디언스 빌더를 사 용 중인 기존 고객은 2024년 5월 31일 까지 계속해서 오디언스 빌더에 액세스할 수 있습니다. Audiences에서 오디언스 빌더에 액세스하려면 + 새 Audiences 버 튼 옆에 있는 클래식 오디언스 빌더로 이동 을 선택하고 지침을 따르시기 바랍니다.

Adjust의 오디언스 빌더를 통해 사용자 목록과 오디언스 세분화를 직접 파트너와 연결할 수 있습니다. 본 페이지는 특정 파트너와 오디언스를 공유하는 가장 간단한 방법을 설 명합니다.

Growth solution:

오디언스 빌더는 Adjust 성장 솔루션의 일부로 이용하실 수 있습니다. 서비스 이용을 원하신다면 [sales@adjust.com](mailto:sales@adjust.com)으로 연락 부탁드립니다.

# <span id="page-0-0"></span>광고 [계정](#page-0-0) 연결

오디언스를 파트너로 내보내기 전에 우선 광고 계정이 사용자의 Adjust 계정에 연결되어야 합니다.

- 1 DataWorks 에서 Connections 을 선택합니다.
- 2 새 Connection 을 선택합니다.
- $3$  원하는 파트너를 선택합니다.
- 4 연결하려는 서비스를 선택합니다.
- $\sqrt{5}$  네트워크 인증 정보를 제공합니다.
- 6 연결하기 를 선택합니다.

파트너와 Adjust의 연결을 성공적으로 등록하기 위해 필요한 자격 증명 정보는 파트너마다 다릅니다. 아래에서 파트너별 요건을 확인하시기 바랍니다.

# Adikteev

#### 계정 추가하기 를 선택한 이후:

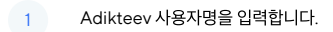

2 Adikteev 패스워드를 입력합니다.

Adikteev에서 연결된 오디언스를 확인하려면, <u>Adikteev Custom [Audiences](https://help.adikteev.com/hc/en-us/articles/360003819660-Custom-Audiences-API) API</u> [  $\sum$  [를](https://help.adikteev.com/hc/en-us/articles/360003819660-Custom-Audiences-API) 사용하시기 바랍니다.

# Criteo

## 새 connection 을 선택한 이후 :

- $1$  계정 목록에서 Criteo 를 선택합니다.
- 2 서비스 목록에서 오디언스 빌더 를 선택합니다.
- 3 연결 을 선택합니다. 인증을 위해 Criteo로 리디렉션됩니다.
- 4 Criteo 인증 정보를 사용하여 로그인한 뒤, 화면의 설명을 따릅니다.

Criteo의 연결된 [오디언스](https://help.criteo.com/kb/guide/en/about-audiences-0EJNOqUqYu/Steps/842036)에 대한 자세한 내용은 Criteo 오디언스 문서  $\boxed{\phantom{.}}$ 를 참조하시기 바랍니다.

## Meta

#### 계정 추가하기 를 선택한 이후:

- Meta 광고 계정에 로그인합니다. 이때 다음이 완료되어야 합니다.
	- Business Manager 계정과 해당 계정을 연결
	- Meta Custom [Audience](https://www.facebook.com/ads/manage/customaudiences/tos/) 서비스 약관에 동의함. 이는 Meta 광고 계정 [관리자](https://www.facebook.com/business/help/195296697183682?helpref=faq_content) 가 반드시 수행해야 합니다. ●

Meta에서 연결된 오디언스를 확인하려면 다음의 단계를 [수행하시기](https://www.facebook.com/business/help/102177286782401) 바랍니다  $\bm{\mathsf{Z}}$  [.](https://www.facebook.com/business/help/102177286782401)

## Google Ads

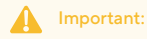

하나의 appID를 가진 오디언스만 Google Customer Match로 내보내기가 가능합니다. Google은 오디언스별로 하나의 앱만 허용하므로 appID가 두 개 이상 포함된 오디언스는 Google로 내보내기할 수 없습니다. Google Ads로 오디언스를 내보내기 이전에 <u>Google의 [Customer](https://support.google.com/adspolicy/answer/6299717) Match Policy</u>를 확 인하시기 바랍니다.

#### 계정 추가하기 를 선택한 이후:

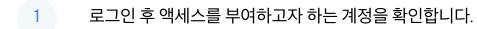

2 ALLOW 를 선택하여 Adjust에게 Customer Match Upload 권한을 부여합니다.

Google Ads와 연결된 오디언스를 확인하려면 <u>Google [Audience](https://ads.google.com/aw/audiencemanager) Manager</u>  $[\mathcal{Z}]$  [를](https://ads.google.com/aw/audiencemanager) 사용하시기 바랍니다.

#### ironSource

#### 계정 추가하기 를 선택한 이후:

- 1 계정 이름을 입력합니다.
- 2 Secret Key를 입력합니다.
- 3 새로고침 토큰을 입력합니다.

[ironSource](https://developers.ironsrc.com/ironsource-mobile/general/audience-api/)에서 연결된 오디언스[를](https://developers.ironsrc.com/ironsource-mobile/general/audience-api/) 확인하려면 ironSource Audience API  $\bm{\mathsf{Z}}$  를 사용하시기 바랍니다.

#### Liftoff

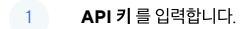

 $2$  API 시크릿 을 입력합니다.

# Snapchat

## 계정 추가하기 를 선택한 이후:

1 Snapchat 광고 계정에 로그인합니다. 이후 자동으로 Snapchat에 리디렉션될 것입니다. 로그인 이후에는 다시 Adjust 대시보드로 돌아오게 됩니다.

2 연결하고자 하는 Snapchat 계정을 선택합니다.

Snapchat에서 연결된 오디언스를 확인하려면 Snapchat [Audience](https://businesshelp.snapchat.com/s/article/audience-insights?language=en_US) Insights  $\boxed{\phantom{.}}$ 를 사용하시기 바랍니다.

### TikTok

계정 추가하기 를 선택한 이후:

1 TikTok for Business 계정에 로그인합니다. 이후 자동으로 TikTok에 리디렉션될 것입니다. 로그인 이후에는 다시 Adjust 대시보드로 돌아오게 됩니다.

2 연결하고자 하는 TikTok 계정을 선택합니다.

TikTok에서 연결된 오디언스를 확인하려면 TikTok [Marketing](https://ads.tiktok.com/marketing_api/docs?id=100509) API | 기 를 사용하시기 바랍니다.

# <span id="page-3-0"></span>[오디언스](#page-3-0) 그룹 연결

오디언스 그룹을 파트너와 연결하려면 다음의 단계를 수행하시기 바랍니다. 오디언스 그룹은 1개의 파트너에만 연결될 수 있음을 유념하시기 바랍니다. 오디언스 그룹이 이미 다른 파트너에게 연결되어 있다면, 우선 기존의 연결을 해제해야 합니다.

- 1 메뉴 를 선택합니다.
- $2$  2디언스 빌더 $\equiv$  선택합니다.
- 3 오디언스를 찾고, 캐럿을 선택하여 옵션을 확인합니다.
- 4 **세부 사항** 을 선택합니다.
- 5 그룹을 찾은 뒤 설정 (톱니바퀴 아이콘)을 선택합니다.
- 6 원하는 파트너를 선택합니다.
- $7 -$  파트너 계정을 선택합니다.
- 8 체크 표시를 선택하여 변경 사항을 저장합니다.

잘하셨습니다! 이제 오디언스 그룹이 해당 파트너에게 연결되었습니다.

# Note:

파트너 계정에서 오디언스 업데이트가 중단된 경우, Adjust는 오디언스 빌더에서 해당 파트너에 대해 발생한 오류를 전부 표시합니다. 해당 파트너 계정에서 오류를 해결한 뒤 Adjust에서 오디언스를 업데이트하시기 바랍니다.

# <span id="page-3-1"></span>[오디언스](#page-3-1) 그룹 연결 해제

파트너로부터 기존 오디언스 그룹의 연결을 해제하고, 해당 그룹을 또 다른 파트너 계정에 다시 연결하거나, 파트너가 해당 그룹을 타겟팅하는 것을 중지할 수 있습니다.

파트너로부터 오디언스 그룹의 연결을 해제하려면 다음의 두 가지 방법 중 선택하시기 바랍니다.

- 오디언스만 연결 해제: 선택한 광고 계정에 대한 오디언스는 그대로 유지합니다.
	- 해당 파트너가 오디언스를 계속 타겟팅하기를 원한다면 이 옵션을 선택하시기 바랍니다.
- 파트너에서 연결 해제 및 모든 오디언스 기록 삭제: 선택한 광고 계정에서 오디언스를 영구적으로 삭제합니다. ●
- 해당 파트너가 오디언스를 계속 타겟팅하는 것을 원하지 않는다면 이 옵션을 선택하시기 바랍니다.
- 오디언스 그룹의 연결을 해제하려면 다음의 단계를 수행하시기 바랍니다.

3 오디언스를 찾고, 캐럿을 선택하여 옵션을 확인합니다.

5 그룹을 찾은 뒤 설정 (톱니바퀴 아이콘)을 선택합니다.

- 
- 

2 원하는 파트너 를 선택합니다.

 $4$  세부 사항 을 선택합니다.

- 
- 1 메뉴 를 선택합니다.

 $6$  (파트너 이름) 과 연결 해제를 선택합니다.

- $\overline{7}$  오디언스만 연결 해제 또는 (파트너 이름) *계정에서 오디언스 연결을 해제하고 모든 오디언스 기록 삭제* 를 선택합니다.
- $8$  체크 표시를 선택하여 변경 사항을 저장합니다.

잘하셨습니다! 이제 오디언스 그룹이 해당 파트너로부터 연결 해제되었습니다.

# <span id="page-4-0"></span>동적 [오디언스와](#page-4-0) 파트너

오디언스는 파트너에 동적으로 업로드 됩니다. 즉, 오디언스 범주와 일치하는 신규 기기가 정기적으로 오디언스에 추가됩니다. 그러나 더 이상 오디언스 범주에 부합하지 않는 기기가 오디언스에서 삭제되는 것은 아닙니다.

# 예:

지난 7일간 no session 인 사용자의 오디언스를 생성하면, 신규 기기 정보가 연결된 파트너에게 매일 전송됩니다. 그러나 캠페인을 통해 앱에 복귀하여 세션을 발생시킨

사용자의 기기를 삭제하지는 않습니다.

더 이상 오디언스 범주에 부합하지 않는 사용자를 리타겟팅하는 것을 방지하려면 다음의 두 가지 방법을 사용할 수 있습니다.

- 정적 오디언스를 생성합니다. 기기 삭제를 필요로 하지 않는 특정 일자나 범주를 사용하는 방법입니다.
- 동적 오디언스를 파트너에 연결한 뒤 오디언스 숫자가 대시보드에 나타날 때까지 기다립니다. 대시보드에 숫자가 나타나면 오디언스 자체를 삭제하지 않고 <u>[오디언스의](https://help.adjust.com/preview/ko/classic/article/export-audiences-to-partners-classic#unlink-your-audience-group?env=undefined)</u> [연결을](https://help.adjust.com/preview/ko/classic/article/export-audiences-to-partners-classic#unlink-your-audience-group?env=undefined) 해제합니다. 이를 통해 오디언스가 동적 데이터를 가져오는 것을 중단시킬 수 있습니다.

# Note:

동적 오디언스를 Adikteev에 연결한 경우에는 이러한 방법을 사용하지 않아도 됩니다. Adikteev에 연결된 오디언스는 매번 자동으로 부합하는 기기 정보만 재업로 드합니다. 이에 따라 오디언스에 더 이상 부합하지 않는 기기는 삭제됩니다.